## <span id="page-0-0"></span>**How to Configure ASU Secure Wireless Network on Windows Machine without an Appstate Image**

**NOTE - A properly imaged Appstate machine should automatically connect to the "ASU Secure Wireless Network". Use these instructions for special cases:**

This article provides instructions on how to configure ASU Wireless on a Windows machine.

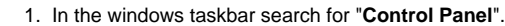

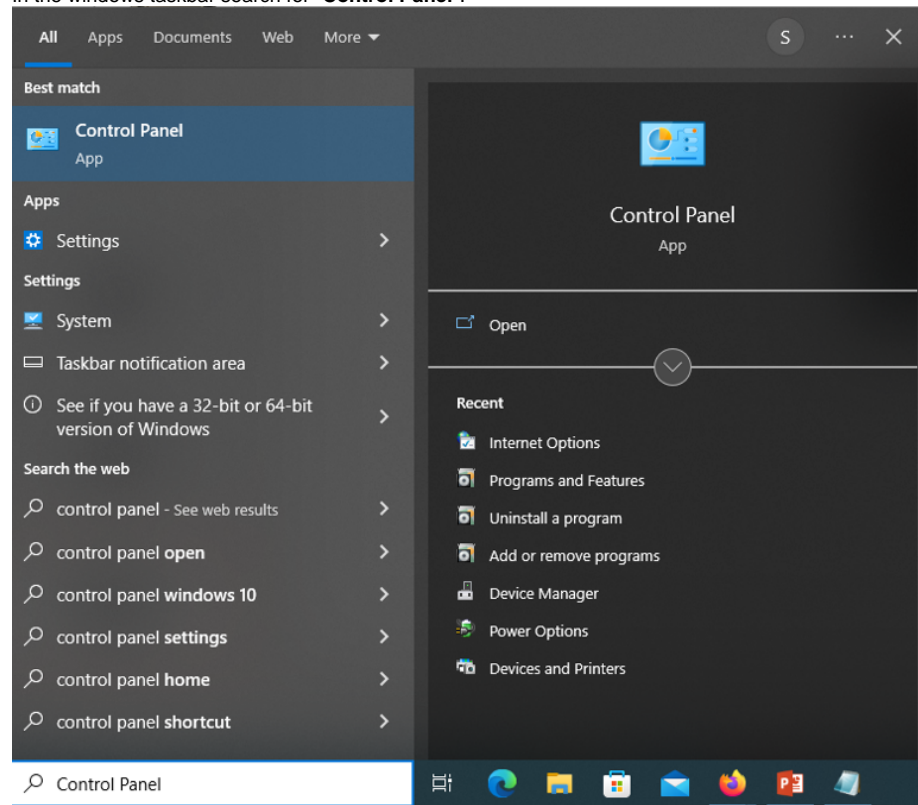

2. In the left side-bar menu, select the option "**Network & Internet Settings**".

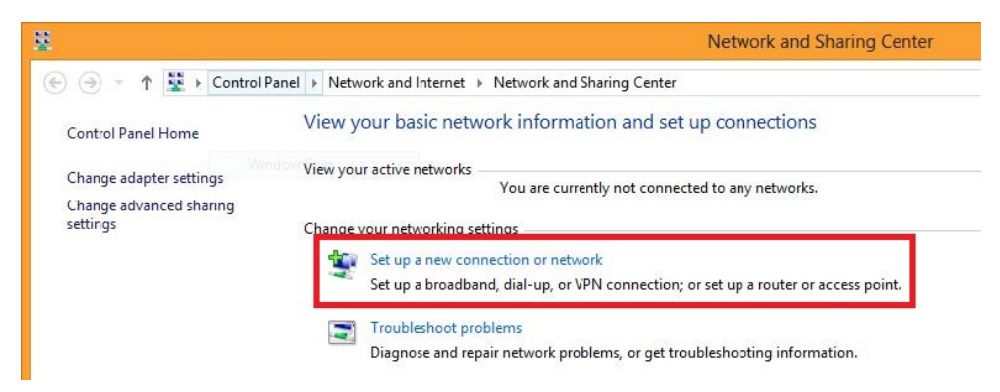

3. Click **"Manually connect to a wireless network"**.

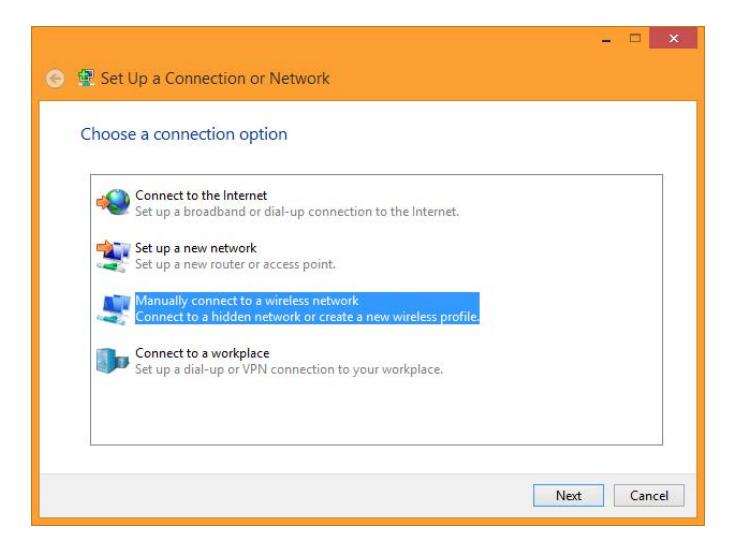

4. Enter the following information, then click "**Next**".

**Network name:** asu

**Security type:** WPA2-Enterprise

**Encryption type:** AES

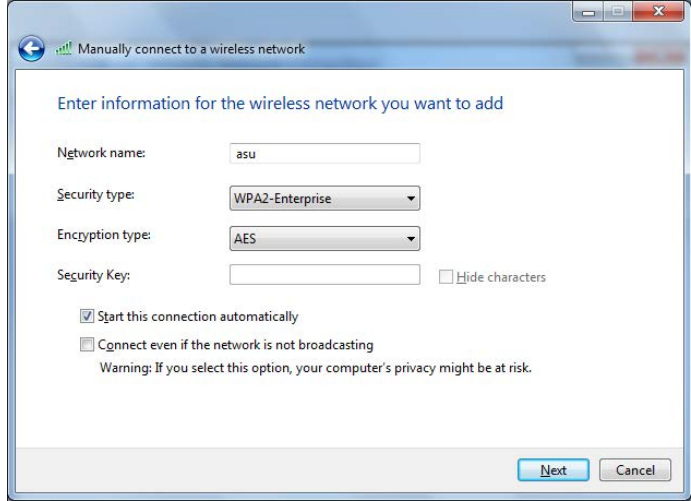

5. Click "**Change connection settings**".

6. Click the "**Security"** tab.

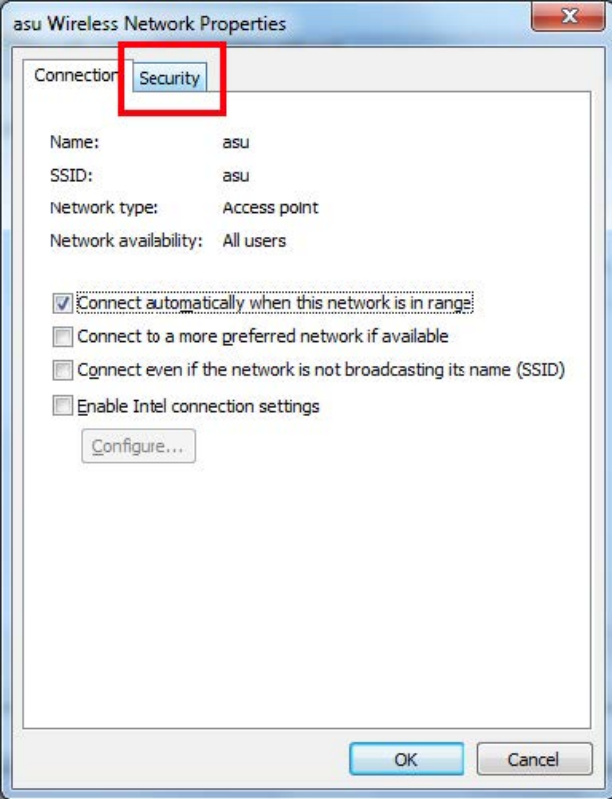

7. Ensure that the network authentication method is Microsoft: Protected EAP (PEAP), then click the "**Settings**" button.

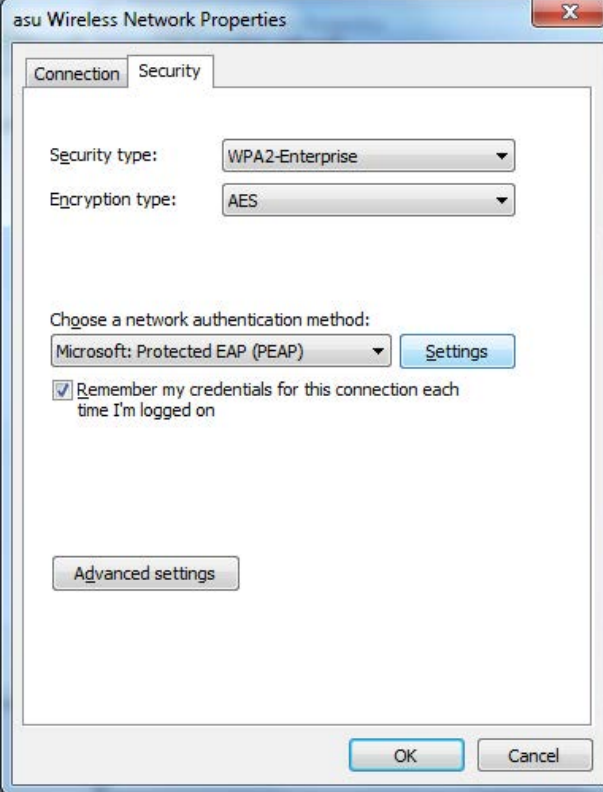

8. At the top, uncheck the box that says "**Verify the server's identity by validating the certificate**".

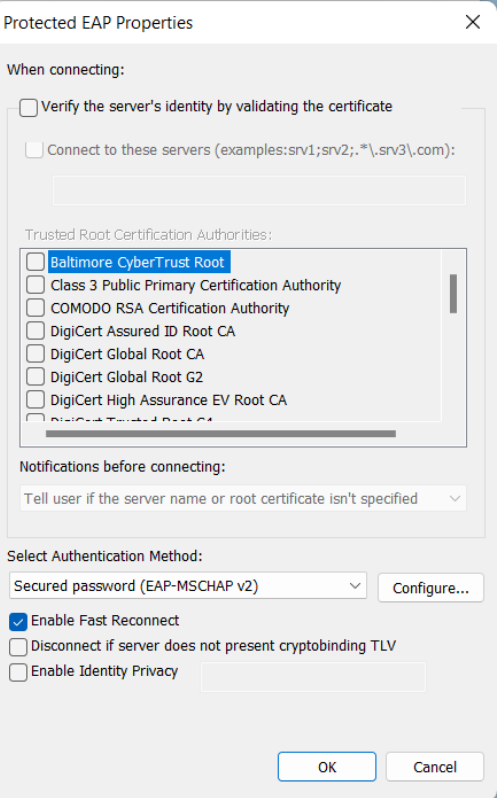

9. Click "**Configure**". Uncheck the option "Automatically use my Windows logon name and password (and domain if any)".

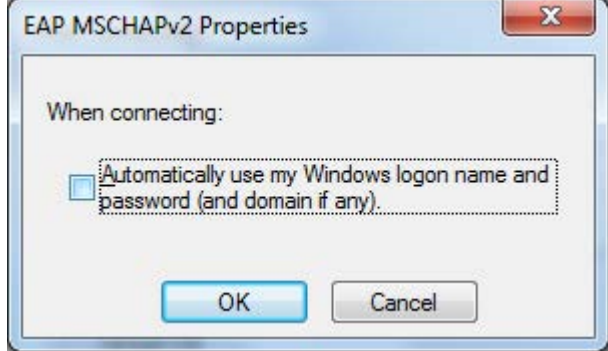

 10. Click "**OK**" to close the dialog window, then "**OK**" again so that you're back to the "**Security**" tab of the Wireless Network Properties window. Click the "**Advanced Settings**" button.

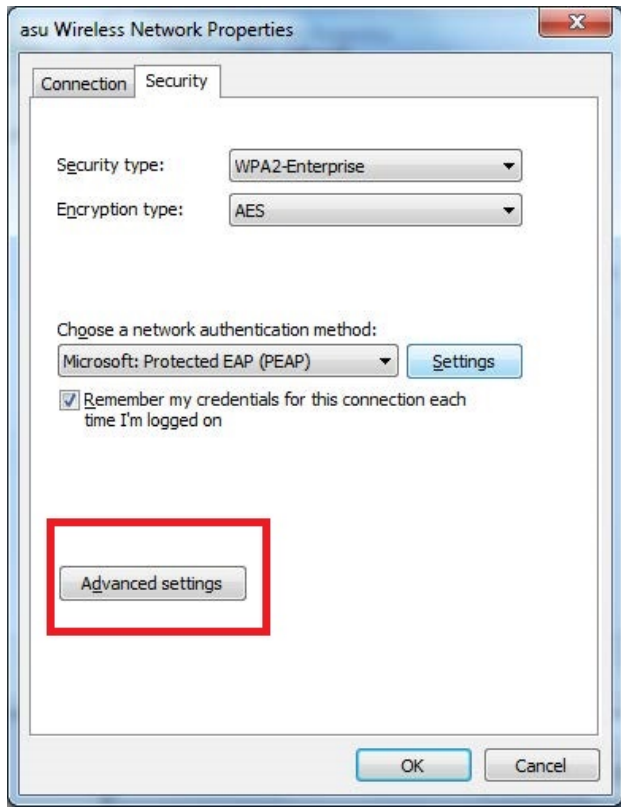

11. Check the box "**Specify authentication mode**" and select "**User authentication**" from the drop-down menu, then click the "**Save credentials**" button.

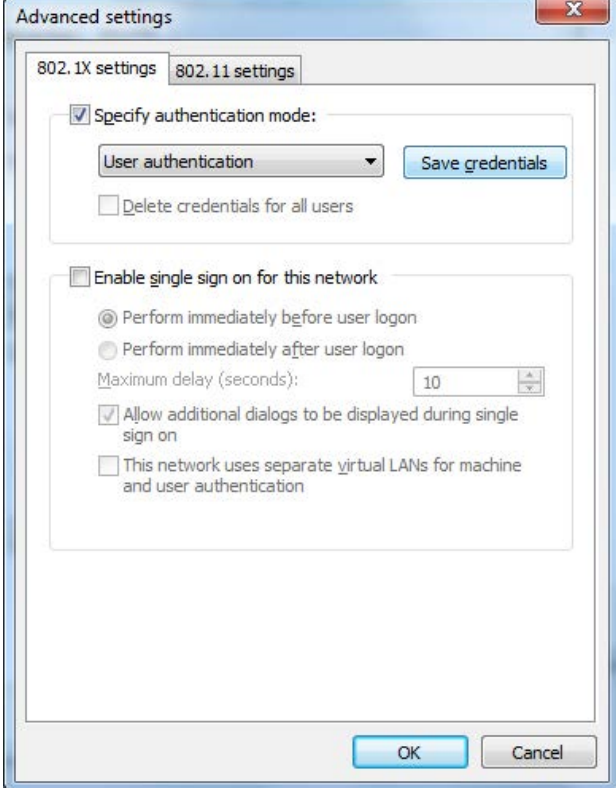

12. Enter your App State user name and password.

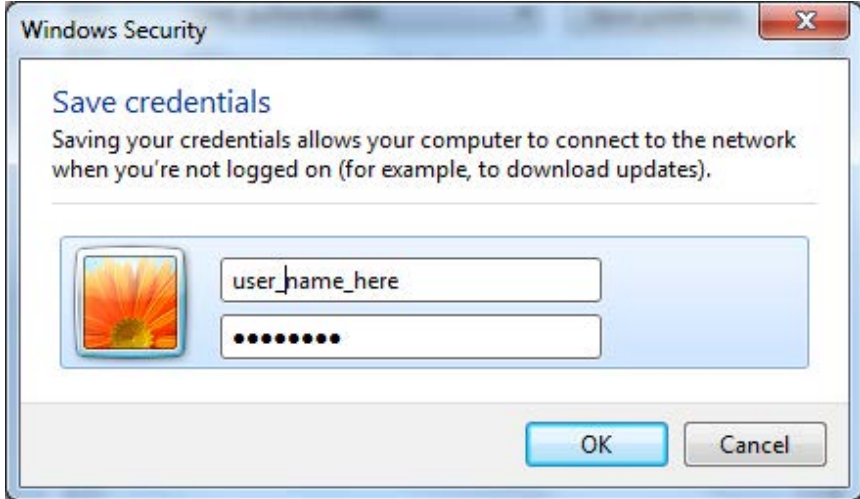

- 13. Click "**OK**" to close all of the dialog windows.
- 14. Click the wireless icon in the taskbar.

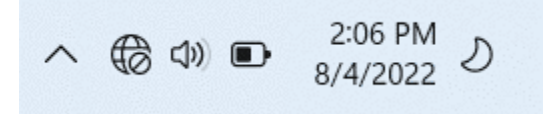

- 15. Click on the "**asu**" wireless network to connect (it may already be connected).
- 16. Your device should now connect to the asu network.
- 17. You will need to register your device on the secure wireless.

18. Once connected to "**asu**", open a web browser (Firefox, Chrome, Safari) and go to [netreg2.appstate.edu](http://netreg2.appstate.edu). Log in using your App State username and password. Follow the steps to register your device.

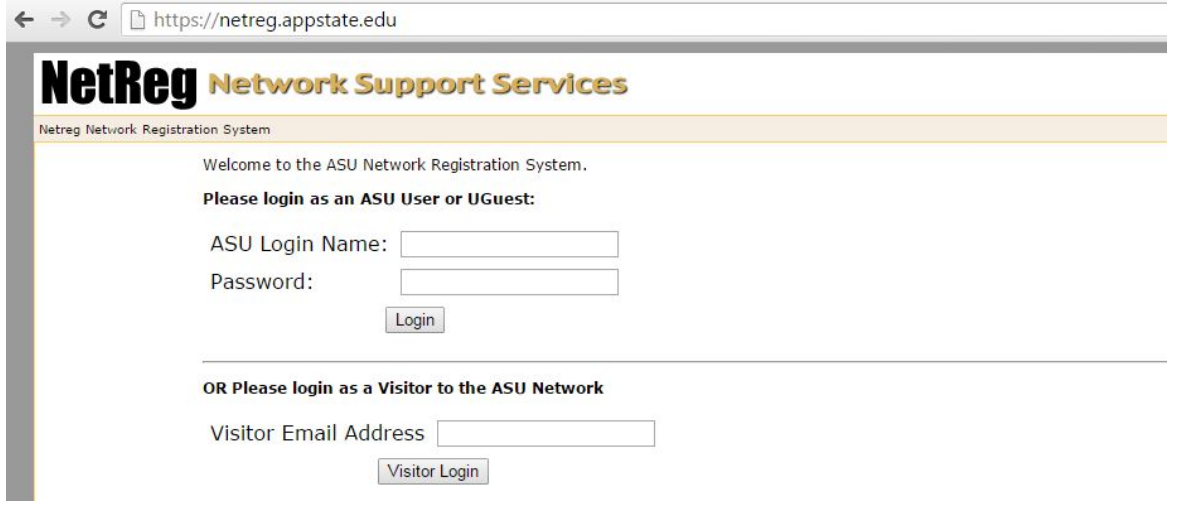

- $\odot$
- **Registration takes 15-20 minutes to go through, you will need to shut down and re-boot your device after 15-20 minutes for the registration to take effect.**
- **Students are allowed 4 device registrations and Faculty/Staff are allowed 5 registrations on the "asu" secure network.**

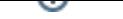

## Related Articles

- [How to Configure ASU Secure Wireless Network on Windows Machine without an Appstate Image](#page-0-0)
- [How to Manually Activate Windows License](https://confluence.appstate.edu/display/ATKB/How+to+Manually+Activate+Windows+License)
- [How to Map a Drive/uStor folder on Windows Computers](https://confluence.appstate.edu/pages/viewpage.action?pageId=258736683)
- [Retirees Transferring Personal Gmail Data](https://confluence.appstate.edu/display/ATKB/Retirees+-+Transferring+Personal+Gmail+Data)
- [Save a File from Microsoft Word to a Google Shared Drive](https://confluence.appstate.edu/display/ATKB/Save+a+File+from+Microsoft+Word+to+a+Google+Shared+Drive)
- [Windows and macOS System Updates and Patches](https://confluence.appstate.edu/display/ATKB/Windows+and+macOS+System+Updates+and+Patches)

## **[Search Knowledge Base](https://confluence.appstate.edu/display/ATKB)**

**[Submit a Service Request](http://tech.appstate.edu)**